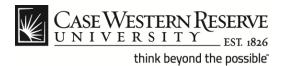

#### **Procedure**

Exempt (salary) employees can follow these directions to create timesheet entries in the Human Capital Management (HCM) system.

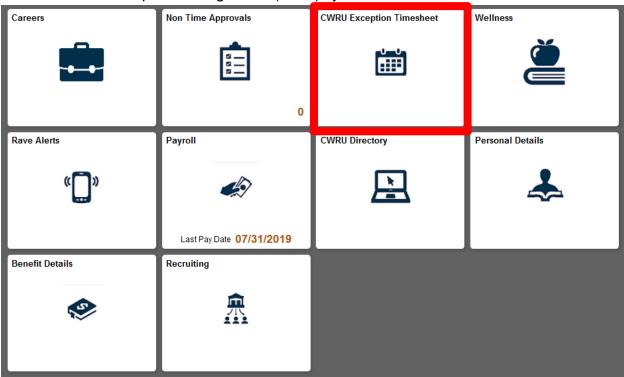

| Step | Action                                    |
|------|-------------------------------------------|
| 1.   | Select the CWRU Exception Timesheet tile. |
|      |                                           |
|      |                                           |

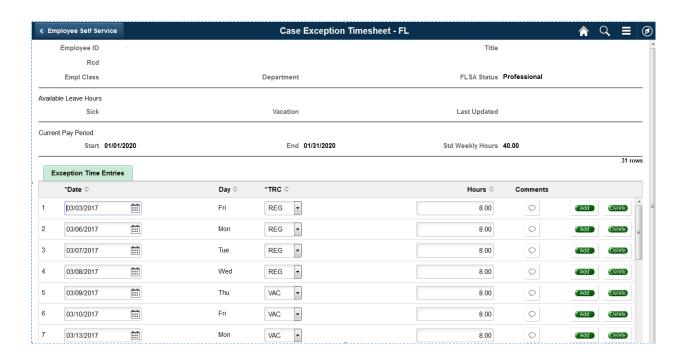

| Step                                                                                                    | Action                                                                                                    |
|----------------------------------------------------------------------------------------------------|----------------------------------------------------------------------------------------------------|
| 2. The <b>Exception Time Entry</b> page appears. By default, each the timesheet represents one work day and the type of hour for that eight hour period. |                                                                                                    |
|                                                                                                    | Time entry lines can be added or removed as needed to split daily hours into multiple categories, such as sick and vacation time, using the <b>Add</b> or <b>Delete</b> buttons. |

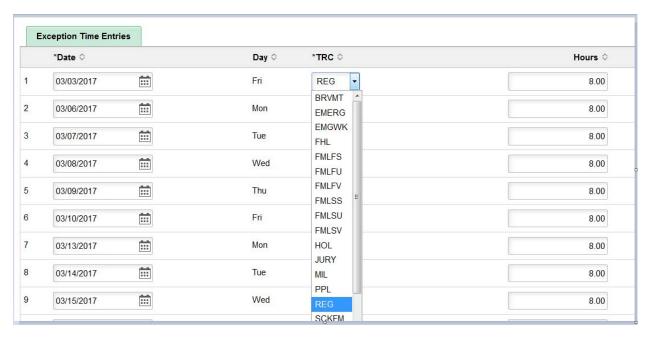

| Step | Action                                                                                                    |
|------|----------------------------------------------------------------------------------------------------|
| 3.   | You can enter a <b>Date</b> manually or use the calendar icon to select the date from the calendar pop-up menu. |
| 4.   | You can select the desired <b>Time Reporting Code</b> ( <b>TRC</b> ) from the drop down list.                   |

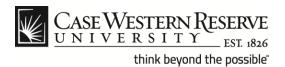

The following table includes a list of TRCs currently applicable to the HCM system. Codes highlighted in green are typically used for exempt and non-exempt staff. **Note**: The TRC table continues on the next page.

| TRC   | Description                   |
|-------|-------------------------------|
| AD2   | Additional Payment Student    |
| ADJ   | Adjustment                    |
| ADJSK | Adjust Sick Hours Balance     |
| ADJVC | Adjust Vacation Hours Balance |
| ADL   | Additional Pay                |
| ADR   | Additional Pay - Pension Elig |
| AWD   | Award                         |
| BRVMT | Sick Leave for Bereavement    |
| CO-OP | Undergraduate CO-OP Program   |
| EMERG | Emergency Closing             |
| EMGWK | Emergency Closing - Worked    |
| FHL   | Floating Holiday              |
| GR1   | Grad Asst Sumr - Post Doc     |
| GR2   | Graduate Assistant            |
| GR3   | Graduate Fellow Tuition       |
| GR4   | Graduate 14 Percent           |
| HOL   | Holiday                       |
| HON   | Honorarium                    |
| HTK   | Compensatory Holiday          |
| HWK   | Work on Holiday               |
| INT   | Student Intern Program        |
| JURY  | Jury Duty                     |
| MIL   | Military Leave                |
| MNT   | Moving Expenses Non-Taxable   |
| MOV   | Moving Expense Reimbursement  |
| MRT   | Lump Sum Merit                |

#### TRC codes continued:

| TRC   | Description                    |
|-------|--------------------------------|
| NWS   | Student Non-work-Study         |
| OPT   | Overtime Premium               |
| OT2   | Overtime at 2.5                |
| OTS   | Overtime - Straight Rate       |
| PPL   | Paid Parental Leave            |
| REG   | Regular Hours                  |
| RGAMT | Regular Amount                 |
| SUP   | Supplemental Pay               |
| SWS   | Summer Work Study (not regist) |
| SCKFM | Sick Leave - Family Member     |
| SEV   | Severance Pay                  |
| SICK  | Sick Leave                     |
| SNW   | Summer - Non Work-Study        |
| STUDY | Payment for Study Participant  |
| STX   | Non Work Study Addl Payment    |
| SUM   | Summer Pay                     |
| SUP   | Supplemental Pay               |
| SWS   | Summer Work Study (not regist) |
| UNPDL | Unpaid Leave Time              |
| UPE   | Unpaid Leave Exempt            |
| VAC   | Vacation                       |
| VACPY | Vacation Pay Out               |
| WFO   | Workforce Option Time          |
| WSR   | Work Study                     |

**Note**: The type of TRC available in the drop down list depends on the employment classification of the employee.

| 2 | 03/06/2017 | Mon | REG - | 4.00 | $\Diamond$ |
|---|------------|-----|-------|------|------------|
| 3 | 03/06/2017 | Mon | VAC - | 4.00 | $\bigcirc$ |
| 4 | 03/07/2017 | Tue | REG • | 8.00 | Q          |

| Step | Action                                                                                                    |
|------|----------------------------------------------------------------------------------------------------|
| 7.   | Enter the number of hours to report under the selected TRC.  To create an additional time entry line, use the <b>Add</b> button. |
|      | To create an additional time entry line, use the <b>Add</b> button.                                                              |
|      | In the above example, we split the hours for Monday into four hours                                                              |
|      | of regular time under the TRC <b>REG</b> and four hours of vacation time under the TRC <b>VAC</b> .                              |
|      |                                                                                                    |
|      |                                                                                                    |
|      |                                                                                                    |

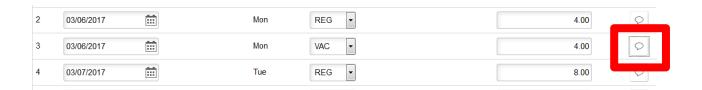

| Step | Action                                                                                                    |
|------|----------------------------------------------------------------------------------------------------|
| 8.   | To enter <b>Comments</b> select the comment box and enter a description of your time entry that may be relevant to your supervisor or time approver.           |
| 9.   | When you are finished editing time entries, be sure to scroll to the bottom of the page and click the <b>Save</b> button or your updates will not be recorded. |